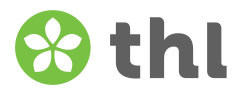

## **Ohje vastaajalle Kerro palvelustasi -kyselyyn kirjautumiseen ja vastauksen tallentamiseen**

### **Näin vastaat sähköiseen Kerro palvelustasi -kyselyyn:**

**1.** Sähköiseen kyselyyn kirjaudutaan palveluyksikkökohtaisella linkillä ja kirjautumistunnuksella. Saat ne omasta palveluyksiköstäsi kyselyn ja/tai vastausohjeen mukana. Jos et saanut kirjautumistunnuksia, ota yhteyttä oman palveluyksikkösi yhteyshenkilöön. THL ei voi jakaa kirjautumistunnuksia asiakkaille tai heidän läheisilleen.

> Kirjautumistunnukset kyselyssä (alla oleva on esimerkki, älä kirjaudu ko. linkillä ja kirjautumistunnuksella):

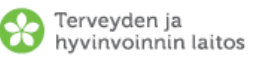

## Kerro palvelustasi - Kansallinen vanhuspalvelujen asiakastyytyväisyyden seuranta 2024 Kysely kotihoidon asiakkaille

Voit vastata joko paperiseen tai sähköiseen kyselyyn. Sähköisen kyselyn verkko-osoite ja kirjautumistunnus ovat: linkki: tutkimus.thl.fi/tunnukset/kerro24/ 00000 kirjautumistunnus: KHA1AAA

Kyselyyn vastaaminen

#### 1. Miten vastaat kyselyyn?

Kirjautumistunnukset vastausohjeessa

(alla oleva on esimerkki, älä kirjaudu ko. linkillä ja kirjautumistunnuksella):

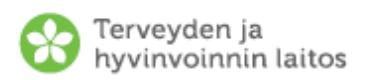

# Näin vastaat sähköiseen kyselyyn

Kerro palvelustasi - Kansallinen vanhuspalvelujen asiakastyytyväisyyden seuranta 2024

- 1. Kirjoita Internet-selaimeen osoitteeksi: tutkimus.thl.fi/tunnukset/kerro24/00000
- 2. Kirjoita kirjautumissivulle kirjautumistunnus: KHA1AAA

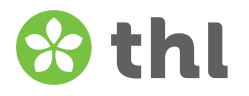

**2.** Kirjoita saamasi verkko-osoite eli linkki (tutkimus.thl.fi/tunnukset/kerro24/ -alkuinen) Internetselaimeen ja syötä avautuvan kenttään kirjautumistunnus sille varattuun paikkaan. Paina "Kirjaudu sisään". Kielen voi vaihtaa tarvittaessa sivun oikeasta yläkulmasta.

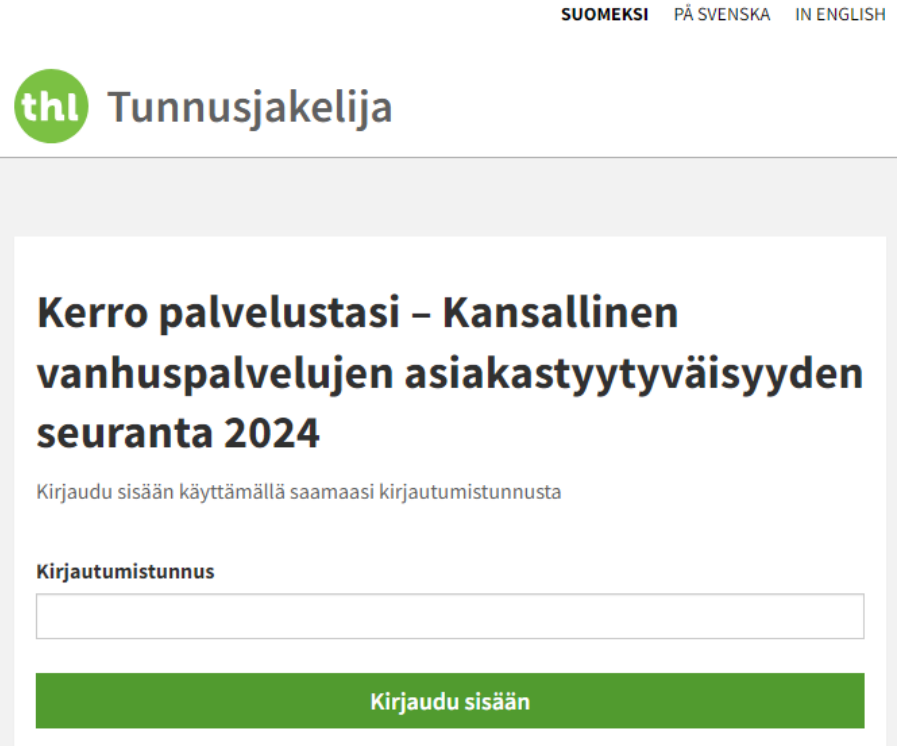

**3.** Vastaa niihin kysymyksiin, joihin haluat antaa vastauksen. Vastaa kysymyksiin yhdellä kertaa. Jos kysely jää kesken, vastaukset eivät tallennu muistiin. Tällöin joudut aloittamaan kyselyyn vastaamisen uudelleen.

**4.** Vahvista kyselyn lopussa vielä, että vastaus on valmis. Paina "Lähetä".

Kysely on valmis ja haluan lähettää sen Terveyden ja hyvinvoinnin laitokselle. Ohje: Vastaus valintaruutuun on pakollinen. Muista painaa lopuksi vielä Lähetä -painiketta.

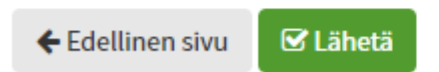

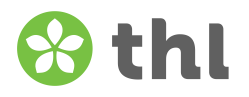

**5.** Vastaukset tallentuvat THL:ään. Saat ilmoituksen lähteneestä vastauksesta ruudulla. Kirjaudu ulos kyselystä. Sulje lopuksi Internet-selain.

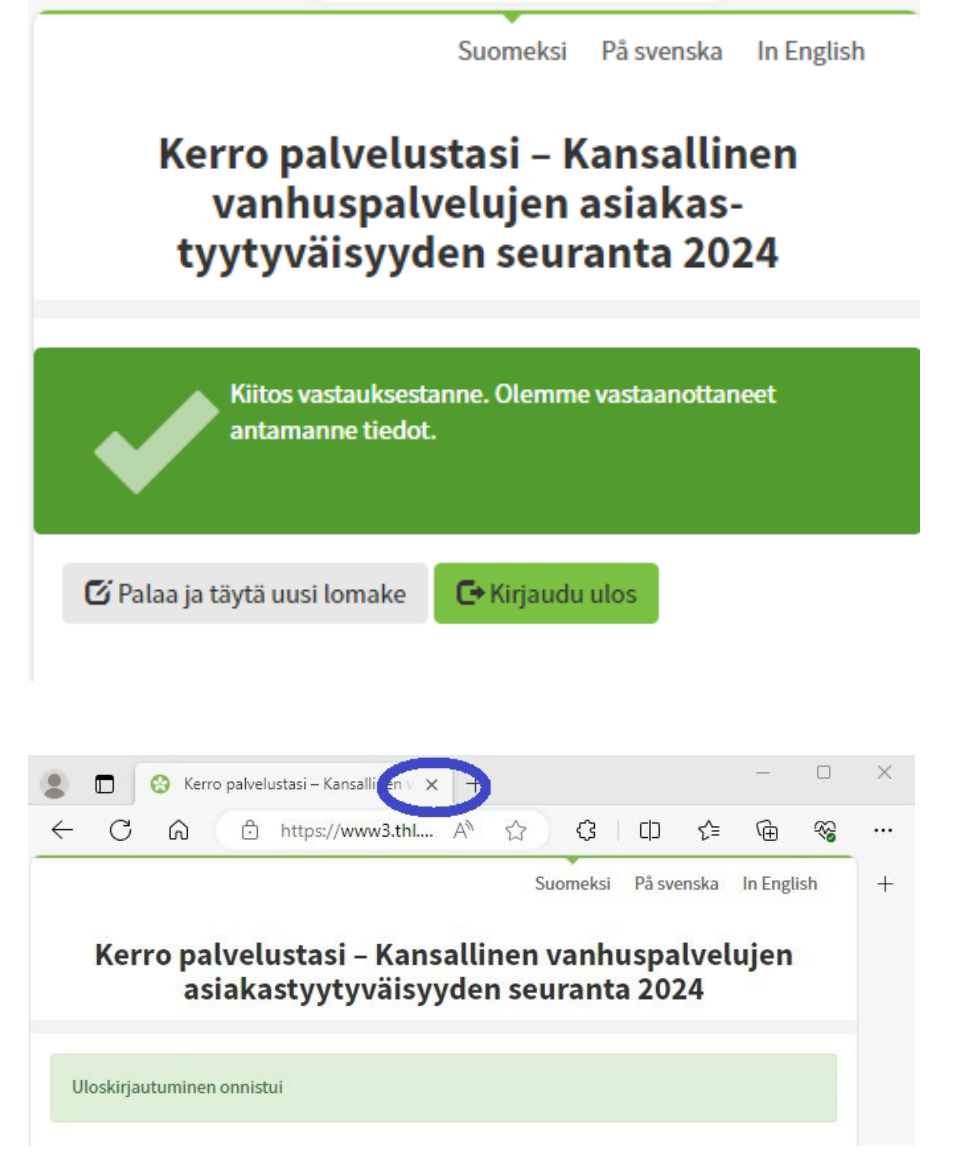

**6.** Sähköinen kysely on avoinna 27.3.2024 klo 24:00 saakka. Sen jälkeen kysely sulkeutuu, eikä vastauksia pääse enää tallentamaan.

**\_\_\_\_\_\_\_\_\_\_\_\_\_\_\_\_\_\_\_\_\_\_\_\_\_\_\_\_\_\_\_\_\_\_\_\_\_\_\_\_\_\_\_\_\_\_\_\_\_\_\_\_\_\_\_\_\_\_\_\_\_\_\_\_\_\_\_\_\_\_\_\_\_\_\_\_\_\_\_\_\_\_\_\_**

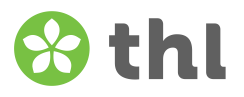

## **Jos kirjautuminen kyselyyn epäonnistuu:**

- Jos kyselyyn kirjautuminen epäonnistuu, sulje selaimen välilehti ja kokeile kirjautumista uudelleen. Avaa uusi välilehti ja kirjoita saamasi verkko-osoite eli linkki (tutkimus.thl.fi/tunnukset/kerro24/ -alkuinen) Internet-selaimeen ja syötä avautuvaan kenttään kirjautumistunnus sille varattuun paikkaan. Paina "Kirjaudu sisään".
- Tarkista, että olet kirjoittanut kirjautumistunnuksen isoin aakkosin, esim. **KHA**1**AAA***.*
- Kirjautumisongelman toistuessa ota yhteys oman palveluyksikkösi yhteyshenkilöön ja tarkistakaa yhdessä, onko sinulle annettu oikea linkki ja kirjautumistunnus kyselyyn. Mikäli et saa yhteyttä omaan yksikköösi, ole yhteydessä THL:ään sähköpostilla tai puhelimella, niin THL voi selvittää asiaa yhdessä palveluyksikön kanssa. Sähköposti: kerropalvelustasi(a)thl.fi ja puhelin 029 524 6188. Puhelin on avoinna maanantaista keskiviikkoon klo 9–11 ke 27.3. asti.

**\_\_\_\_\_\_\_\_\_\_\_\_\_\_\_\_\_\_\_\_\_\_\_\_\_\_\_\_\_\_\_\_\_\_\_\_\_\_\_\_\_\_\_\_\_\_\_\_\_\_\_\_\_\_\_\_\_\_\_\_\_\_\_\_\_\_\_\_\_\_\_\_\_\_\_\_\_\_\_\_\_\_\_\_**